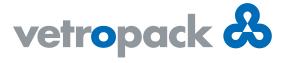

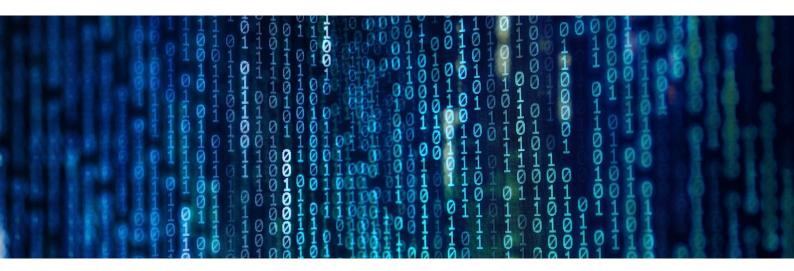

## New at Vetropack: Digital Signature

Vetropack is continuing the digitalisation of its processes and has now completed another important step – in future, we will approve article drawings, packaging plans and specifications with our customers digitally. Apart from optimising our processes, this will enable us to make a significant contribution to conserving natural resources by reducing our paper consumption and that of our customers.

Here are the main steps in the Digital Signature process:

We are working with the service provider "DocuSign" on the Digital Signature. First of all, you will receive an e-mail, which may look like this on your end:

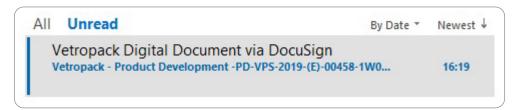

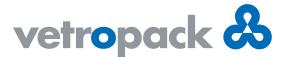

To start the Digital Signature process, press the yellow "REVIEW DOCUMENT" button in the e-mail. The English version is shown here as an example.

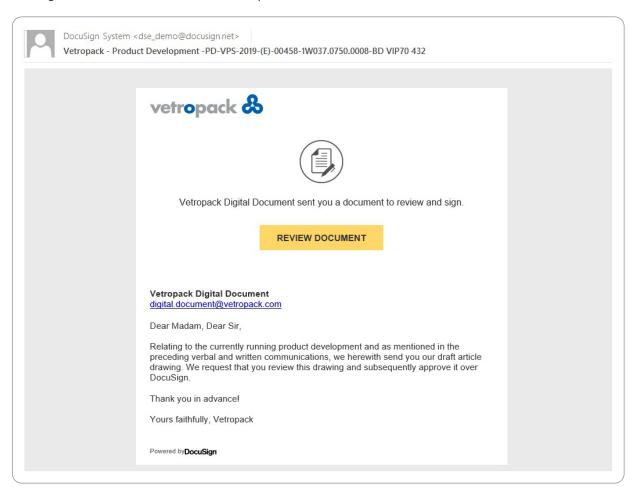

Once you have pressed the button mentioned above, a page will open in your web browser showing the content of the e-mail again at the top and you can press "CONTINUE" to continue.

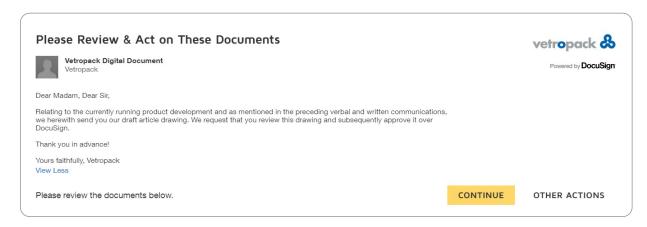

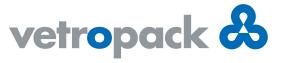

The document for you to review will then be displayed. Here is an article drawing as an example.

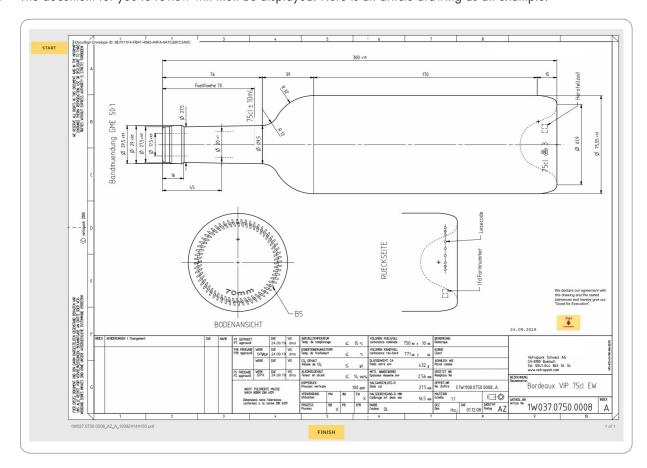

You now have the option of zooming in and out in the document and downloading or printing the document. You can also add comments and open the "Help" section if you have any problems.

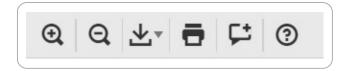

After reviewing the document, you can sign it - press the "Sign" button to do this.

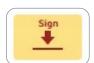

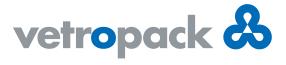

You also have further options ("OTHER ACTIONS"), such as continuing the process later, or you can of course also decline to approve the document and return it to Vetropack with your comments.

|                                  | OTHER ACTIONS       |
|----------------------------------|---------------------|
| Finish Later                     |                     |
| Print & Sign                     |                     |
| Decline to Sign                  |                     |
| Help & Support E                 | Z                   |
| About DocuSign                   | ď                   |
| View History                     |                     |
| View Certificate (F              | PDF) 🗹              |
| View Electronic Re<br>Disclosure | ecord and Signature |
| Session Information              | on                  |

You have various options when signing the document: You can use the suggested font style or select another standard option under "CHANGE STYLE". You can also amend/correct the spelling of your name in the "Full Name" field. This is used to generate the signature.

| Confirm your name, initials, and signature.                                                   |           |    |
|-----------------------------------------------------------------------------------------------|-----------|----|
| * Required                                                                                    |           |    |
| Full Name*                                                                                    | Initials* |    |
| Marc Miller                                                                                   | мм        |    |
| DocuSigned by:                                                                                |           |    |
| Marc Miller MM                                                                                |           |    |
| 107ABDB863BA4EE                                                                               |           |    |
|                                                                                               |           | 17 |
| By selecting Adopt and Sign, I agree that the signature and initials will be the electronic r |           |    |

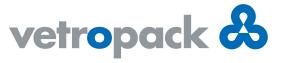

Under "DRAW", you can also enter your own handwritten signature.

| Confirm your name, initials, and signature.                                                                                                    |           |          |
|----------------------------------------------------------------------------------------------------|-----------|----------|
| Required                                                                                                    |           |          |
| Full Name*                                                                                                    | Initials* |          |
| Marc Miller                                                                                                    | мм        |          |
| DRAW YOUR SIGNATURE                                                                                                    |           | Clear    |
| Marc Miller  By selecting Adopt and Sign, I agree that the signature and initials will be the electron yagent) use them on documents, including legally binding contracts - just the san |           | en I (or |

Once you have approved the document by pressing "ADOPT AND SIGN", you will see your signature on the document. Press "FINISH" to complete the process and the signed document will be sent to Vetropack automatically.

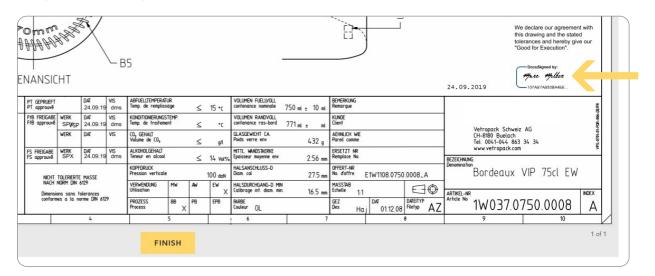

You can then still download a copy to your PC and print it if necessary.

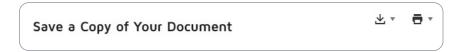